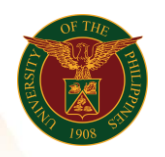

## QUICK GUIDE

## SPMS Cascading of OPCR

## a. Log in to [https://uis.up.edu.ph](https://uis.up.edu.ph/)

1. Enter UIS credentials (username and password) > Login button.

## b. Cascading (UIS Home Page > Main Menu)

- 1. Select **UP** Supervisor Self Service>SPMS>Performance Management
- 2. Once in the Performance Management Plan window, select the PMP (ex. UP SPMS I 2020).
- 3. Click Cascade Tasks and Targets.
- 4. On the Set Employee Tasks and Targets page, select Cascade Tasks and Targets button.
- 5. Choose the desired employee with the checkbox.
- 6. You need to click the Add Tasks and Targets to Cascade button to choose the objective to be cascaded.
- 7. Click Finish.